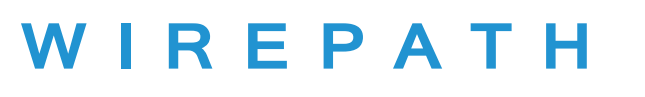

**FIBER**

## **Wirepath Fiber™ WP-TEST-FIBER-400 OPM Data Capture Software Guide**

Your WP-TEST-FIBER-400 Optical Power Meter features a built-in memory for storing up to 1000 test results that can later be transferred to a PC via USB connection. This feature can be used to provide test summaries for clients and also as a valuable troubleshooting tool if issues arise later on. You can refer back to the results of any test and compare the new results when troubleshooting.

#### **System Requirements**

- Windows 7/8/10+ (not Mac-compatible)
- 1x USB port
- Microsoft Excel required for saving records to a spreadsheet.

#### **Downloading the Software**

Download the **WP-TEST-FIBER-400 Data Capture Software** zip file archive from the product page support tab at www.SnapAV.com, then extract the folder in a known location such as the desktop.

4/19/2017 8:29 AM

3/29/2017 12:06 PM Application

10/27/2014 7:23 PM Configuration sett...

4/4/2017 1:36 PM Configuration sett...

File folder

150 KB

 $1 K B$ 

 $1<sub>KB</sub>$ 

Driver

**BS** OPM

**OPM** 

**TPU** 

#### **Software Package Contents**

- Driver Install Folder
- OPM Data Capture Software
- This quide

#### **Driver Installation (must be installed first)**

- 1. Open the Driver folder and extract the contents of the **WIN7** folder.
- 2. Power on the Optical Power Meter and connect it to a USB port using the included cable.
- 3. Right-click the driver and select **Run as Administrator** (Figure 1), then click the **INSTALL** button and wait for the process to complete (Figures 2 & 3).
- 4. Close the installer once the process is complete. The system is now ready to capture data from the OPM.

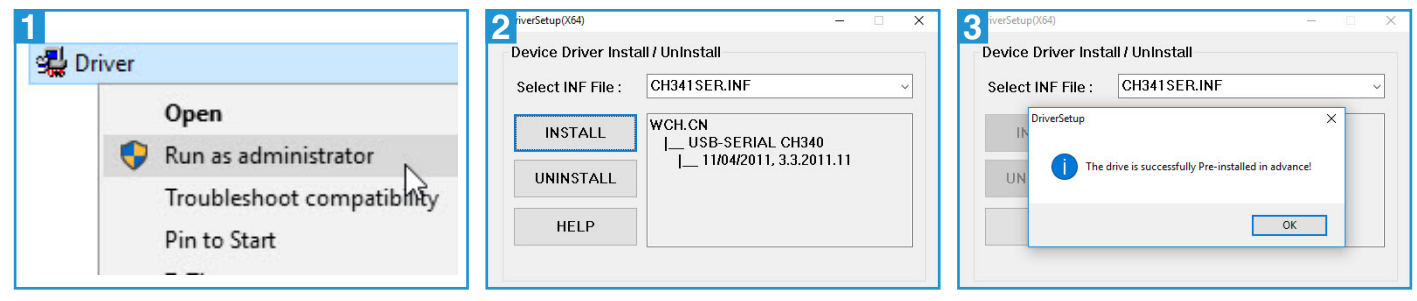

#### **Running the Data Capture Software**

The software does not require installation. Place the OPM Data Capture Software folder in a known location and do not move or modify the configuration files in the folder. To run the software, open the folder and double-click the **OPM** application.

#### **Important Note: DLL Errors**

If you receive a DLL error when trying to run the software, you may have a required file missing from your operating system. Note the name of the missing file and then download it from a trusted source online.

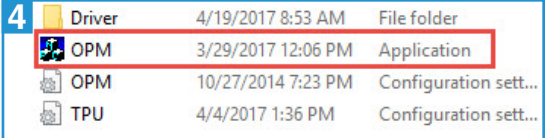

# WIREPATH

**FIBER**

## **Using the Data Capture Software**

### **Software Overview**

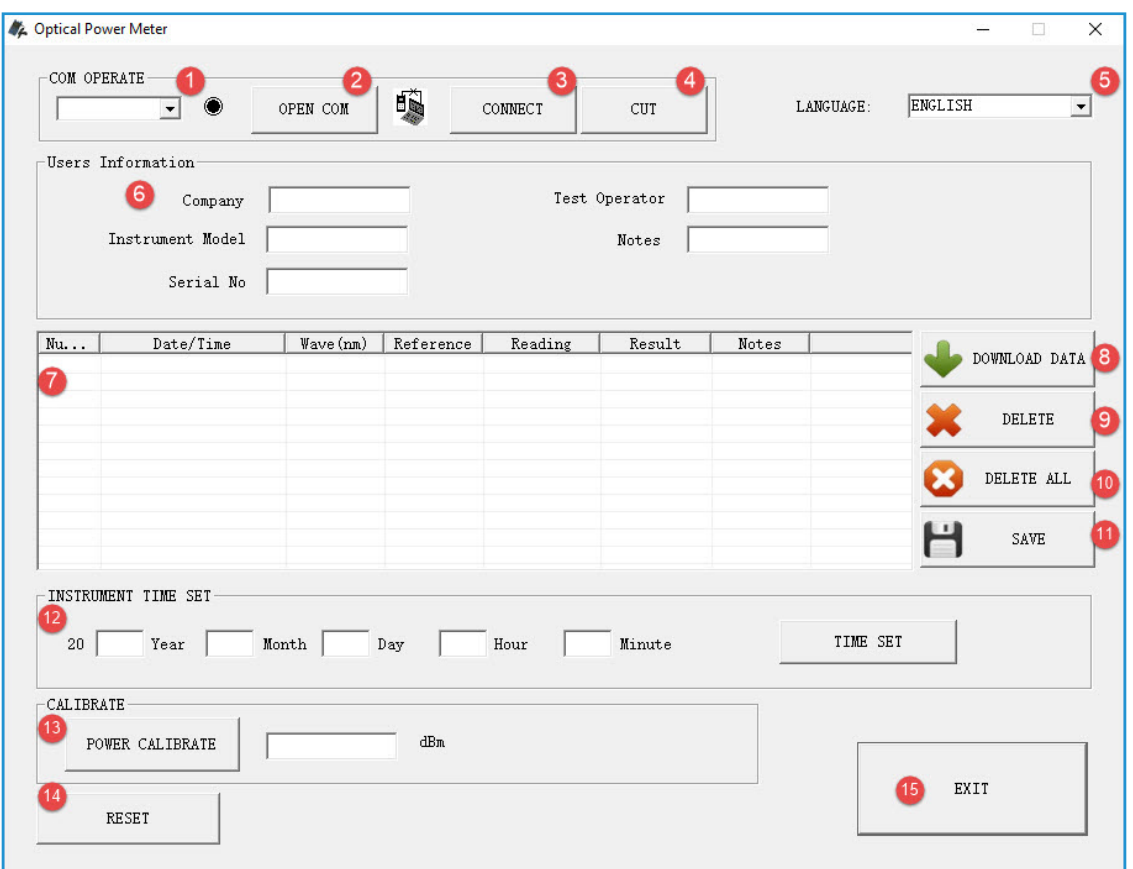

- 1. Select COM (USB) port meter is connected to.
- 2. Turn the COM (USB) connection on or off. Indicator: Black=closed/off; Red=open/on.
- 3. Connect to the meter.
- 4. Disconnect from the meter.
- 5. Select menu language.
- 6. Enter company information to be displayed on saved report files.
- 7. See the records captured from the meter.
- 8. Download all records from the meter to the software.
- 9. Delete a highlighted record from the meter's memory.
- 10. Delete all records from the meter's memory.
- 11. Click to save all current records as a spreadhseet file.
- 12. Set the time and date in the meter. Change this setting if the timestamp in your test records is not accurate.
- 13. Enter a calibration value, then click to calibrate the power meter.
- 14. Reset the calibration and time setting in the meter.
- 15. Exit the program.

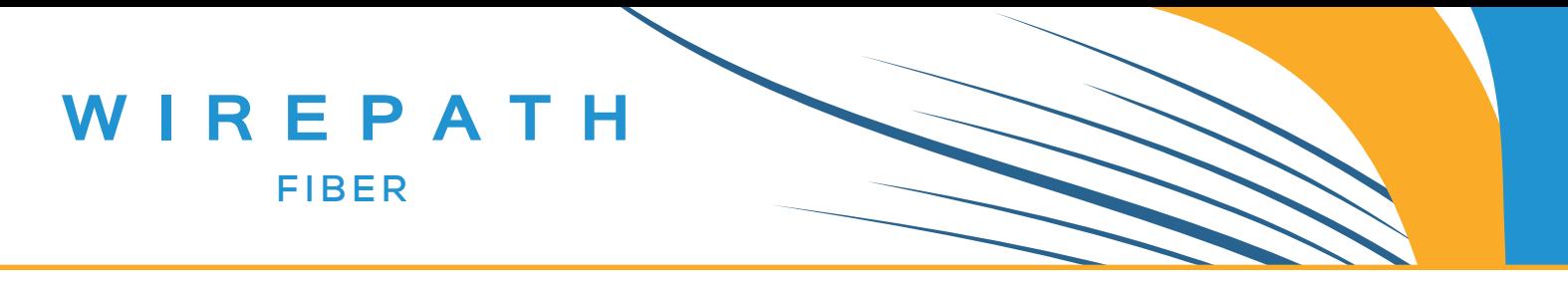

#### **Connecting to the Optical Power Meter**

You must have records saved in the OPM for the software to capture. To save a record, complete a test, then press the **SAVE** button. A record entry number will appear in the top-right corner of the display. Press **SAVE** again to record the result.

- 1. Power the Optical Power Meter on and connect it to your PC. The battery meter on the display should be replaced by the image of a cable to indicate the USB connection has been recognized.
- 2. Run the OPM software. Select the correct COM port from the dropdown, then click **OPEN COM**, then **CONNECT**. If you do not receive a CONNECT SUCCESS message, try a different COM port. If you still can't connect, try reinstalling the driver.

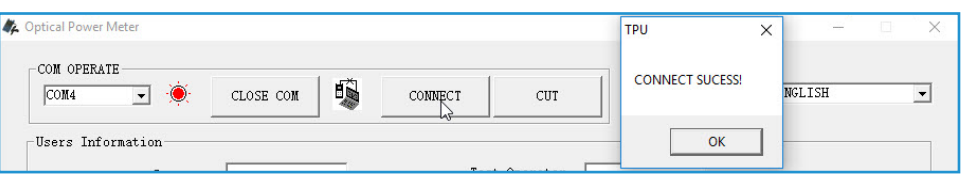

3. To disconnect the meter, click **CUT** followed by **CLOSE COM**. The meter may now be disconnected from the USB port.

#### **Working With Saved Records**

- 1. **View saved records –** With the meter connected to the software, click the **DOWNLOAD DATA** button. All saved records will appear. If no records appear, check to be sure you have records saved by pressing and holding the **SAVE** button on the meter. The total number of saved records will appear in the top-right corner of the display.
- 2. **Delete a single record –** Highlight any field in the desired record and click **DELETE**. The record will be removed from the list and also from the meter's memory.
- 3. **Delete all records –** Click **DELETE ALL**.
- 4. **Export records to Excel file –** Note: You MUST have Microsoft Excel installed on the computer in order for the software to save the records. Enter desired data in the Users Information fields to identify the report, then click the **SAVE** button and the report will open in a new Excel file window.

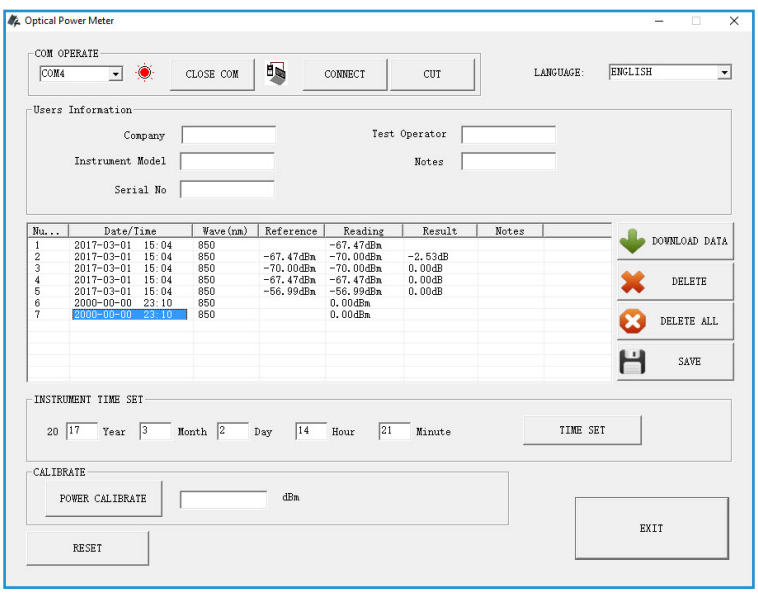